## 1**.**アプリ設定 ①App Store(iPhone)や Play ストア(Android)から 「Outlook」で検索し、インストール ②Outlookアイコンからアプリを開く  $\circ$ iOS iphone Android ③大学のメールアドレス (aから始まる学籍番号+@kuins.ac.jp)を 入力し、「アカウントの追加」をタップ ④大学のパスワードを入力し ⑤「後で」をタップ 「サインイン」をタップ  $8:53$  $...$  is a  $\blacksquare$ アカウントの追加 Office 365 ではない (? 別のアカウントを追加 職場または個人のメールアドレスを入力 Office 365 してください a Billian @kuins.ac.jp Microsoft an Millet Cokuins.ac.jp アカウントの追加 パスワードの入力 .......... 新しいアカウントの作成 バスワードを忘れた場合 別のアカウントを追加しますか? ■■ コンピューターで QR コードを使用してサインイン 別のアカウントでサインインする 後で 追加 @outlook.ip @hotmail.com @qmail.com ⑥通知の設定の ⑧ 受信トレイが表示される 「有効にする」をタップ ● 受信トレイ ● 受信トレイ  $Q$   $Q$ 優先 その他 優先 その他 先月 先月 ⑦「許可」をタップ concept students in 3,02087-8 DPARTICULES WINDS LAT. North. and Millers' **CINE** 通常情報・平均よ  $-3 - 1$ はやきり バット・サ めいし ごしや Conclusion design **MECRICAN** cine interventia Suchs (60%)  $3.96 - 66$ **Section Ad** ополнойных каки "Outlook"は通知を送信し **FALKI** P. L. LOU W. Y. C. LONG 衝 ます。よろしいですか? 通知方法は、テキスト、サウンド、アイコ<br>ンバッジが利用できる可能性があります。 cassan Polandia<br>Colorado - Estados de Mario<br>Colorado - Estado - Estados I 所)。 通知を有効にする 通知方法は"設定"で設定できます。 地域  $\tilde{\rho}$  $\frac{2k}{k}$ **CONSTRUCTION** 許可しない 許可  $\sim 80$ いいえ 有効にする in del<br>Note **GALINE** ◎ NEW < R → R C South < D e partido de la Sanction de la Calendaria<br>1990: Partido de la Sanction de la Villa<br>1990: Partido de la Villa de la Villa de la Villa de la Villa de la основания, **WAY** enting the Committee of the Sea<br>Search Committee<br>Committee of Free Committee outcome services  $-2$  (  $-3$   $-3$   $-1$   $-3$   $-1$ ※もし⑥⑦が出なければ **MANAGER OF TANK A**  $\mathbb{S}\times \mathfrak{g}\mathcal{B}\mathcal{B}$  $-45.3\%$ 【設定】→【通知】  $1.7.1$  $\alpha$  $\begin{array}{|c|} \hline 12 \\ \hline 722 \\ \hline \end{array}$  $\overline{ }$ →**【通知を許可】をON**に which said award as a Each & Library Research and

## 左上のアイコンをタップ

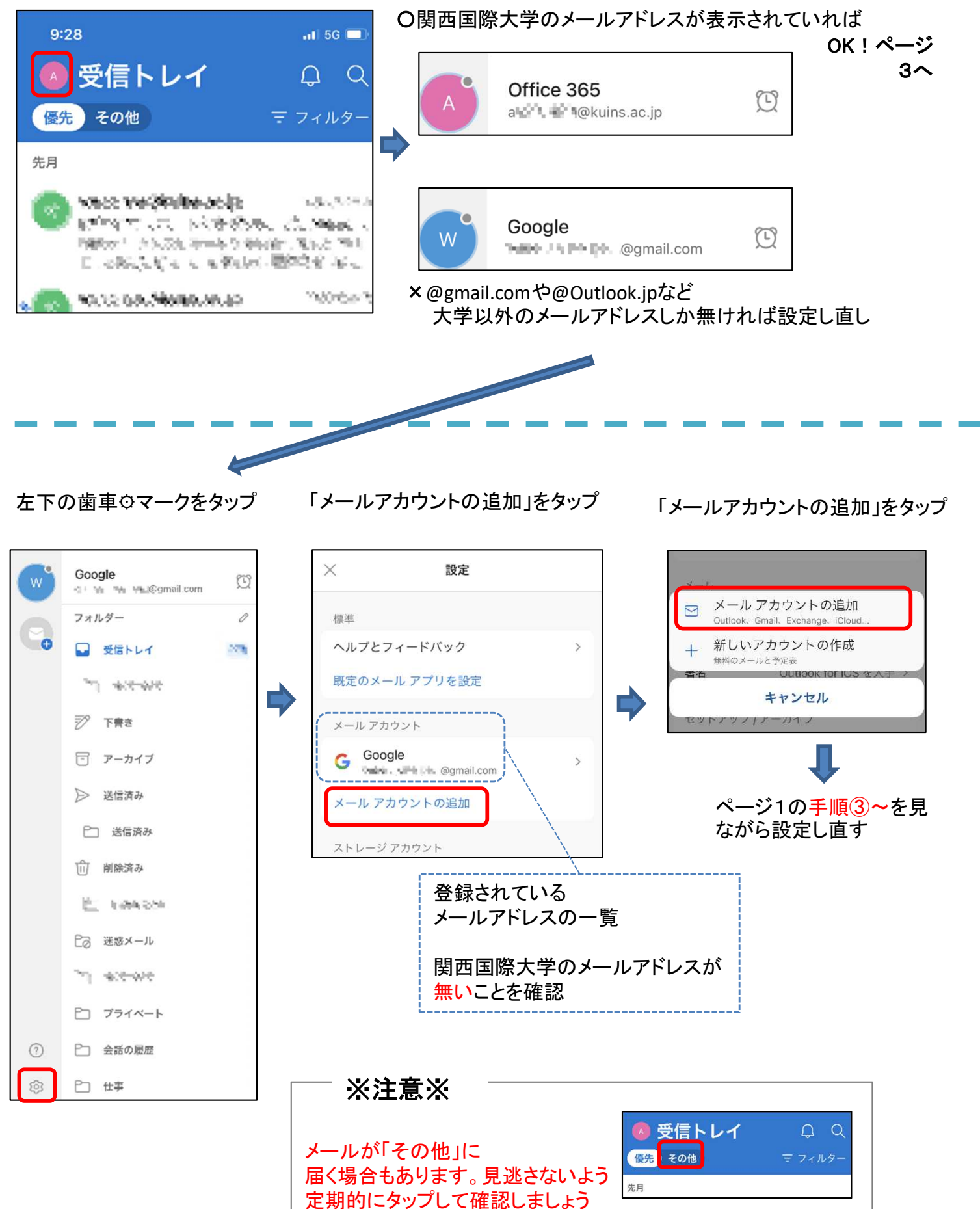